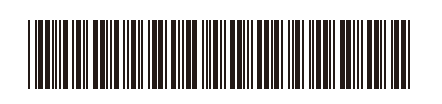

Back

OCE/ASA/SAF/GLF/TWN Version 0

# Quick Setup Guide

**DCP-L3520CDW / DCP-L3560CDW / MFC-L3720CDW / MFC-L3755CDW /**  D027VU001-00 **MFC-L3760CDW / MFC-L3780CDW / MFC-L8340CDW / MFC-L8390CDW**

> Read the *Product Safety Guide* first, then read this *Quick Setup Guide* for the correct installation procedure. Not all models are available in all countries.

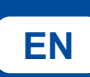

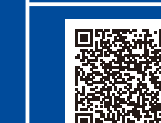

**EN** STATE IN STATE IN STATE IN STATE IN STATE IN STATE IN STATE IN STATE IN STATE IN SUPPORT. SUPPORT IN SUPPORT OF THE SUPPORT OF THE SUPPORT OF THE SUPPORT OF THE SUPPORT OF THE SUPPORT OF THE SUPPORT OF THE SUPPORT OF

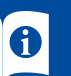

The latest manuals are available at the Brother support website: [support.brother.com/manuals](https://support.brother.com/manuals)

brother

### Unpack the machine and check the components

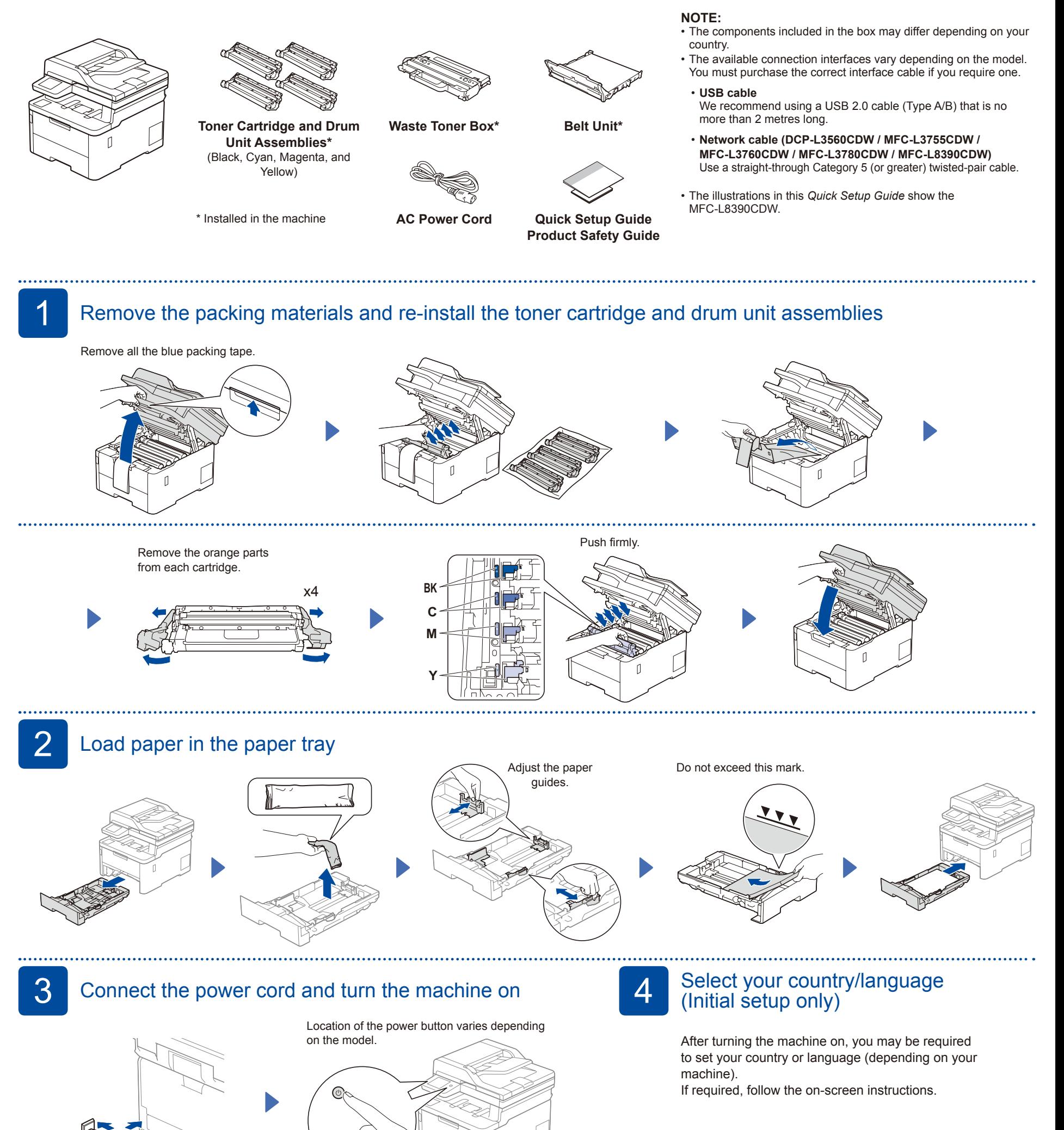

Front

## Select your language (if needed)

- **1.** Press **Menu**.
- **2.** Press ▲ or ▼ to display [Initial Setup], and then press **OK**.
- **3.** Press ▲ or ▼ to display
- [Local Language], and then press **OK**. **4.** Press ▲ or ▼ to select your language,
- and then press **OK**. **5.** Press **Stop/Exit**.
- For LCD models **■** For Touchscreen models
	- **1.** On the machine's Touchscreen, press [Settings] > [All Settings] > [Initial Setup] > [Local Language].
	- **2.** Press your language.
	- **3.** Press ...

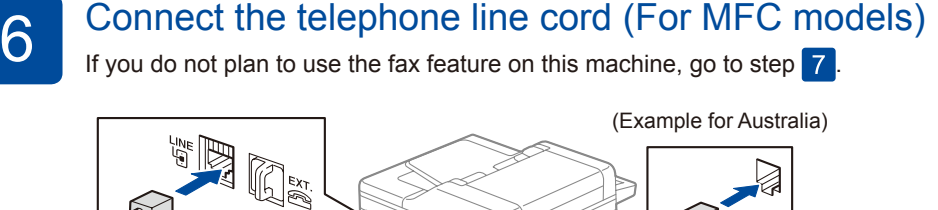

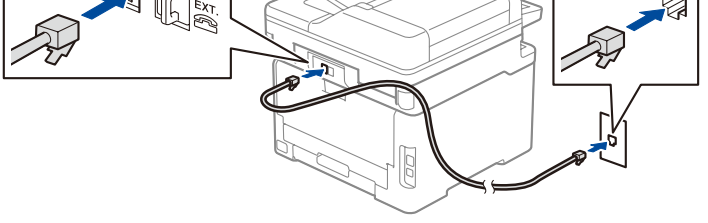

**7** Connect your computer or mobile device to your machine<br>Follow these steps to complete the setup using one of the connection types available on your machine.

Visit [setup.brother.com](https://setup.brother.com/) to download and install Brother software.

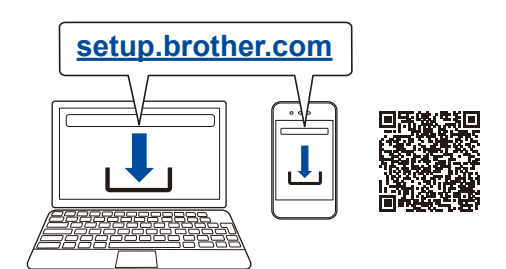

### **Can't Connect? Check the following:**

**Follow the on-screen instructions and prompts.**

### **Setup Finished**

You can now print and scan using your machine. To check for the latest firmware, visit [support.brother.com/up7.](https://support.brother.com/up7)

### **Important Notice for Network Security:**

The default password to manage this machine's settings is located on the back of the machine and marked "**Pwd**". We recommend immediately changing the default password to protect your machine from unauthorised access.

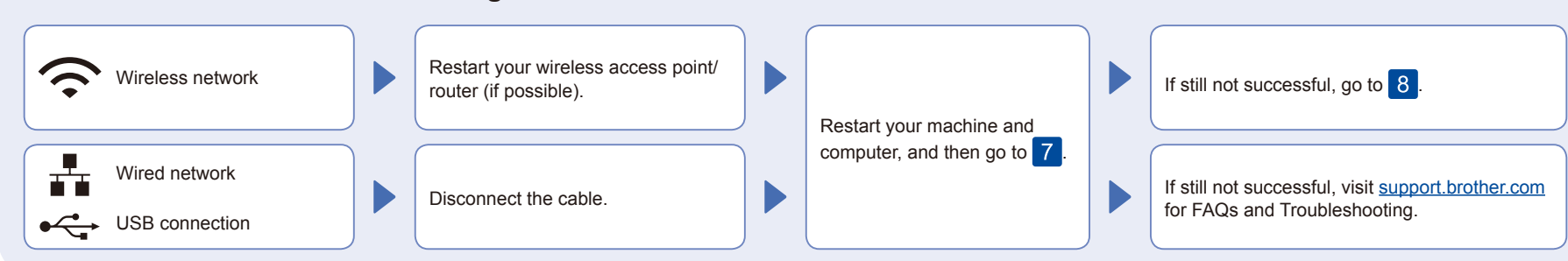

## 8 Manual wireless setup (Wireless models)

If the wireless setup is not successful, try to set up the connection manually.

Find your SSID (Network Name) and Network Key (Password) on your wireless access point/router and write them in the table provided below.

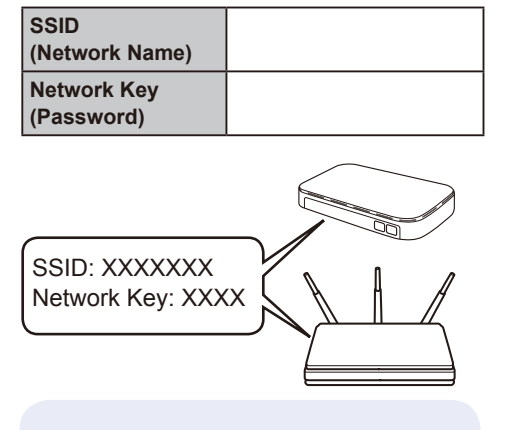

If you cannot find this information, ask your network administrator or wireless access point/router manufacturer.

**For LCD models** 

Press **Menu**, and then select [Network] > [WLAN(Wi-Fi)] > [Find Network]. Follow the LCD instructions.

**For Touchscreen models** 

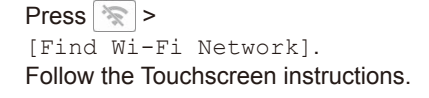

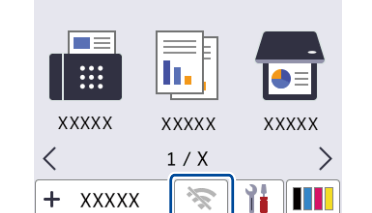

Select the SSID (Network Name) for your access point/router and enter the Network Key (Password).

• For LCD models

[Connected].

Press and hold ▲/▼ to select one of the following characters: 0123456789abcdefghijklmnopqrstuvwxy zABCDEFGHIJKLMNOPQRSTUVWXY Z(space)!"#\$%&'()\*+,-./:;<=>?@[\]^\_'{|}~

software.

Go to  $\boxed{7}$  to install

If setup is not successful, restart your

When the wireless setup is successful, the Touchscreen/LCD displays

Brother machine and your wireless access point/router, and repeat  $8$ .